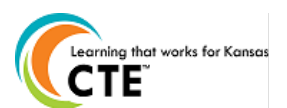

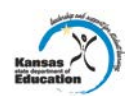

**This document contains the steps to complete a Career Pathway Program of Study Application or Maintenance. The submission time frame is November 15th to March 15th, annually.** 

**For assistance, contac[t pathwayshelpdesk@ksde.org](mailto:pathwayshelpdesk@ksde.org) or call 785-296-4908.**

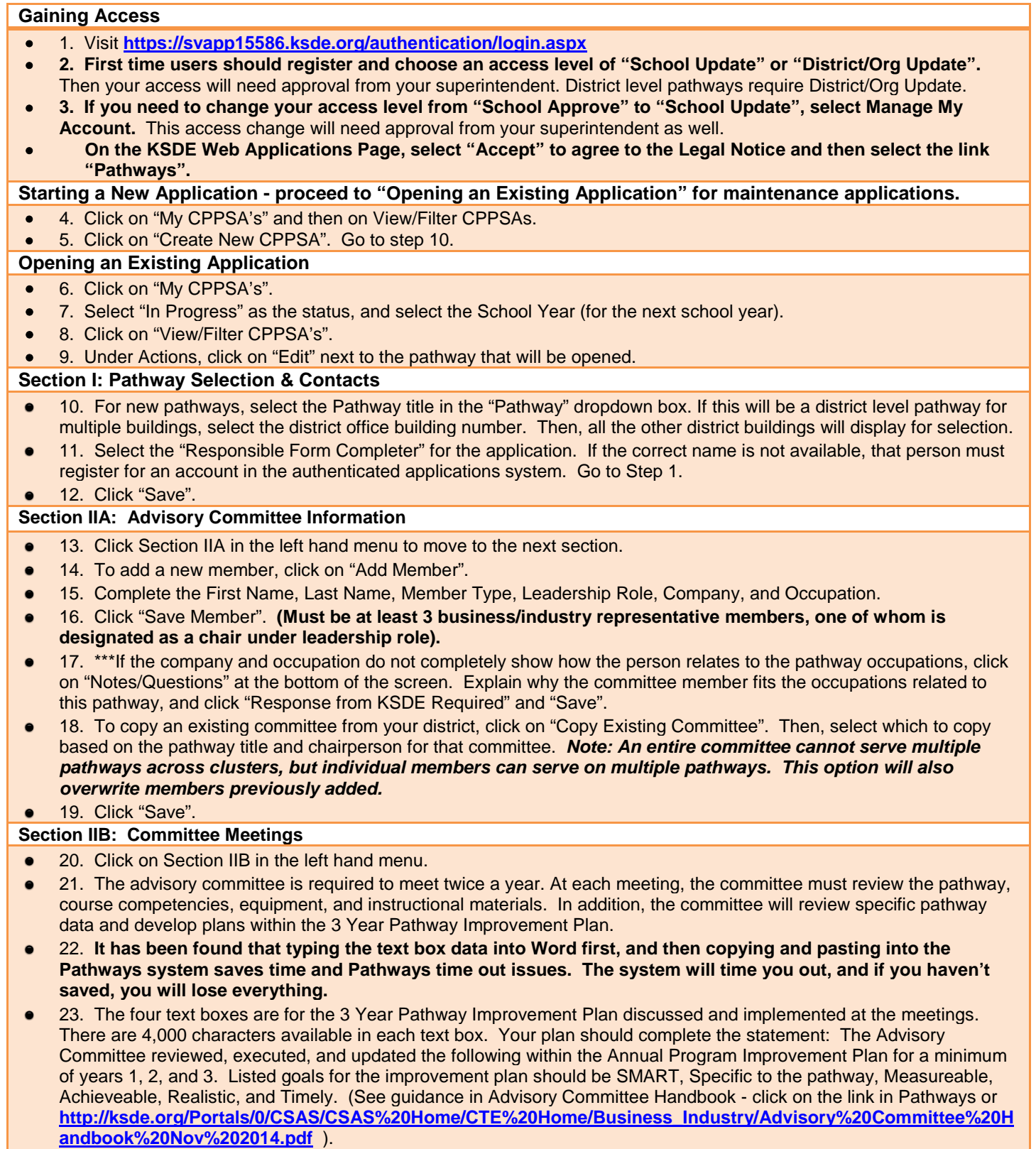

The Meeting Assurance questions must be checked and meeting dates entered to Save this section. $\bullet$ 

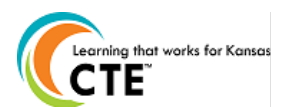

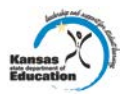

24. **New applications must have initial goals (1 year) and at least one meeting with an advisory committee. The initial goals and process of developing 3 year SMART goals should be guided by the school, but the development of the 3 yr goals should be done by the advisory committee. The advisory committee should have at least one meeting with purpose of that meeting being to identify the three-year goals for the pathway. Consultants are less interested in the field writing the perfect SMART goal and more interested in actually being supported/guided by their advisory committee.**

Click on "Save Plan".  $\bullet$ 

# **Section III: CTE Course Information**

- 25. Click on Section III in the left hand menu.  $\bullet$
- 26. Select the courses that you wish to add to the pathway by clicking on the box in the "select" column. **The courses that show up in this section have been mapped and approved in KCCMS previously.**
- 27. A pop-up window will appear with the state competencies. Save or print off the competencies. Then, close out that window and select "Yes" or "No" in regards to teaching the state approved competencies for the course.
- 28. Select any Career and Technical Student Organizations that are affiliated with the pathway within your school.

## 29. Click "Save".

## **Section IV: Programs of Study**

- 30. Click on Section IV in the left hand menu.  $\bullet$
- 31. Click on "Create Program of Study" or "Edit Program of Study".
- 32. Under the agreements tab, which should be selected, select the Post-Secondary Institution you are articulating with.
- 33. Select a statewide articulation agreement or upload an individual, local articulation agreement.
- 34. Click on "Save Agreements" if you have uploaded an individual, local Articulation agreement.
- 35. Click on the "Course Information" tab at the top of the section.
- 36. Enter in the course data for grades 8-12 for English/Language Arts, Math, Science, and Social Studies and grades 8-13 for Career and Technical Education. Click on "Select grade/year to select the grade." **See #42 below.**
- 37. Click on "select group" to select the group. (English/Language Arts, Math, Science, Social Studies, Career and  $\bullet$ Technical, or Other Required)
- 38. Click on "select course" to choose the course to include on the program of study. If a course is missing, contact the person responsible for mapping courses in KCCMS for your district.
- 39. Click "Add Course to Program of Study."
- 40. For year 13 Career and Technical Education, enter course information for all CTE courses that the student will take the first year at the articulated school. This is not just the articulated course(s), but all CTE courses the student will take in Year 13 at the post-secondary institution.
- 41. No save is required for this tab because each course saves automatically.
- 42. There is a link that will copy the academic courses from an existing program of study for your district. Make sure all courses match the articulation agreement and pathway design. If they do not match, you can make changes that are needed. "Copy Courses From Existing Program of Study" will overwrite all the courses that have already been selected.
- 43. Click on the "Declarations" tab.
- 44. Under Certification Name, the drop down menu will show suggestions from the consultant. You may still enter the certification that you will offer to your concentrators that exit the program if it is not listed. Click "Save Certification".
- 45. In the Assessment Name drop down, select an assessment for your pathway, if one is available. Click "Save  $\bullet$ Assessment".
- 46. Click "Save and Close Section IV."  $\bullet$

### **Submission**

- 47. Click on "Submit/Print" in the left hand menu.  $\bullet$
- 48. If there are errors in your application, those will be noted on this page. Correct those errors.
- 49. If there are no errors, click on "Release for District Approval".
- 50. Let your Superintendent know that Pathways will send him/her an email for their approval of the pathway. They must approve it before KSDE will see that it is ready for KSDE Review/Approval.

#### **An Equal Employment/Educational Opportunity Agency**

The Kansas State Department of Education does not discriminate on the basis of race, color, national origin, sex, disability, or age in its programs and activities. The following person has been designated to handle inquiries regarding the non-discrimination policies: KSDE General Counsel, 900 SW Jackson, Topeka, KS 66612 785-296-3201